# **Garmin MFD integration**

# **1. Introduction**

This document explains how to connect to Garmin MFDs using an Ethernet connection. The integration technology used is called [Garmin OneHelm](https://www.garmin.com/en-US/onehelm).

Make sure to also study the [Marine MFD Integration by App chapter in the manual](https://www.victronenergy.com/live/ccgx:start#marine_mfd_integration_by_app).

Note that there is an alternative method to connect, which is NMEA2000. See the [NMEA2000 chapter](https://www.victronenergy.com/live/ccgx:start#marine_mfd_integration_by_nmea_2000) [in the main manual.](https://www.victronenergy.com/live/ccgx:start#marine_mfd_integration_by_nmea_2000)

## **2. Compatibility**

OneHelm is currently available for the following models:

- GPSMAP® 8400/8600 MFD series
- GPSMAP® 722/922/1222 Plus MFD series

Also, Active Captain is supported. Below screenshot shows ActiveCaptain, with the Victron App.

From Victron side, all GX devices (Cerbo GX, CCGX, Venus GX, and so forth) can be used and are compatible. For details on detailed product compatibility with regarding to inverter/chargers and other components, see the [main Marine MFD App chapter in the GX Manual](https://www.victronenergy.com/live/ccgx:start#marine_mfd_integration_by_app).

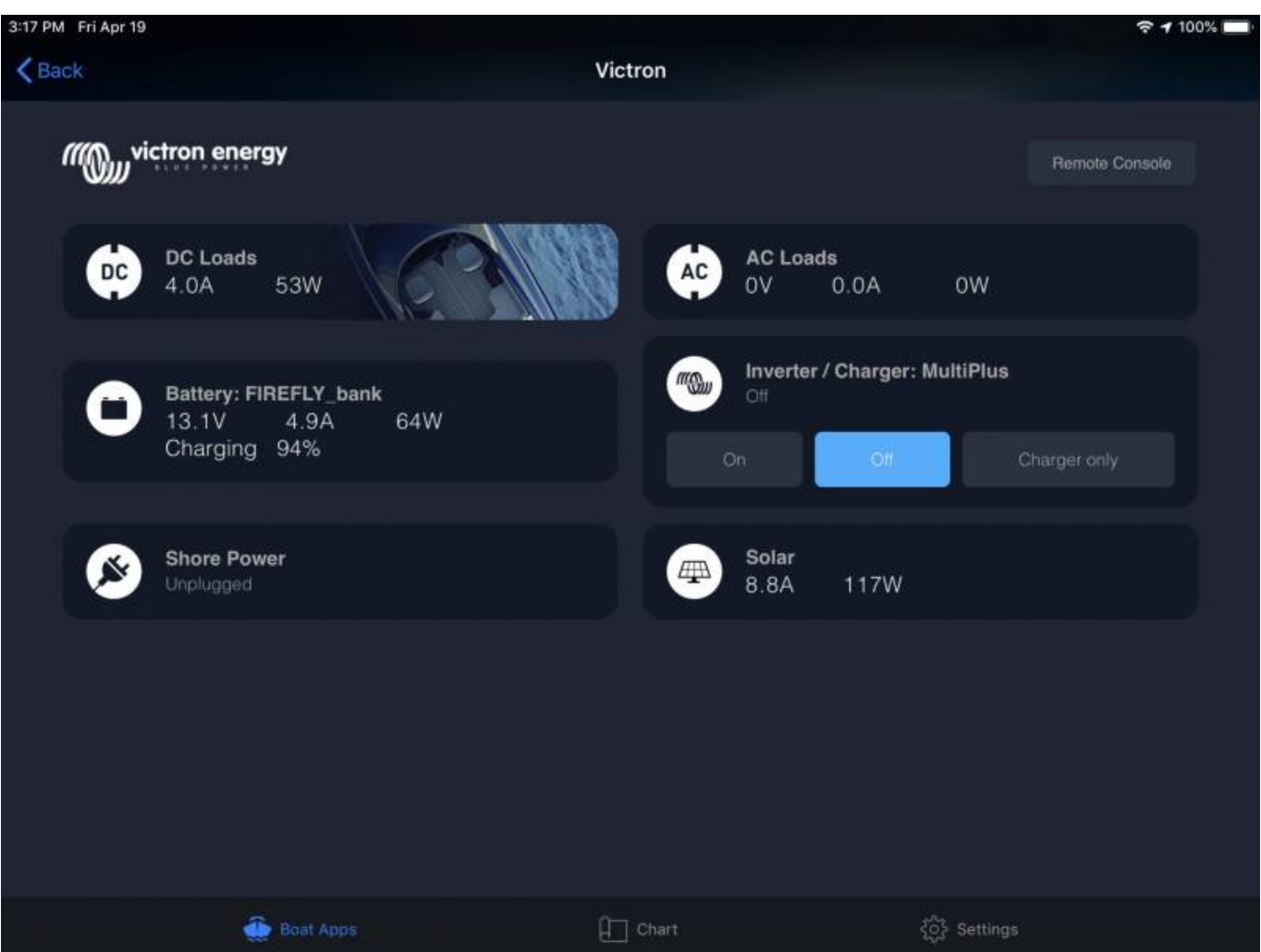

### **3. Wiring**

The Garmin needs to be connected to the [GX device](https://www.victronenergy.com/live/venus-os:start) using Ethernet. Its not possible to connect over WiFi. For the ethernet connection, a Garmin adapter is required:

- Marine Network Cables 6ft PART NUMBER 010-10550-00
- Marine Network Cables 20ft PART NUMBER 010-10551-00
- Marine Network Cables 40ft PART NUMBER 010-10552-00
- Marine Network Cables 500ft PART NUMBER 010-10647-01

### **4. Configuration**

#### **4.1. GX device settings**

1. Go to Settings  $\rightarrow$  Services, and there enable both MQTT on LAN (SSL) and MQTT on LAN

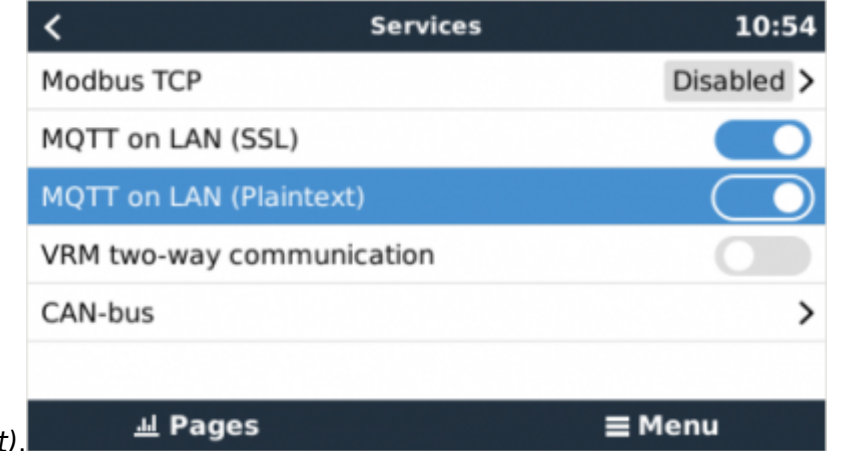

(Plaintext). 2. Go to Menu → Settings → System Setup → Battery Measurements. And there set up what batteries you want to see on the MFD, and by what name. Make sure to check out [this video,](https://www.dropbox.com/s/nlvqttx320zyaba/Battery%20Measurements.mov?dl=0) which chows how to configure the hatteries to be visible an the MFD.

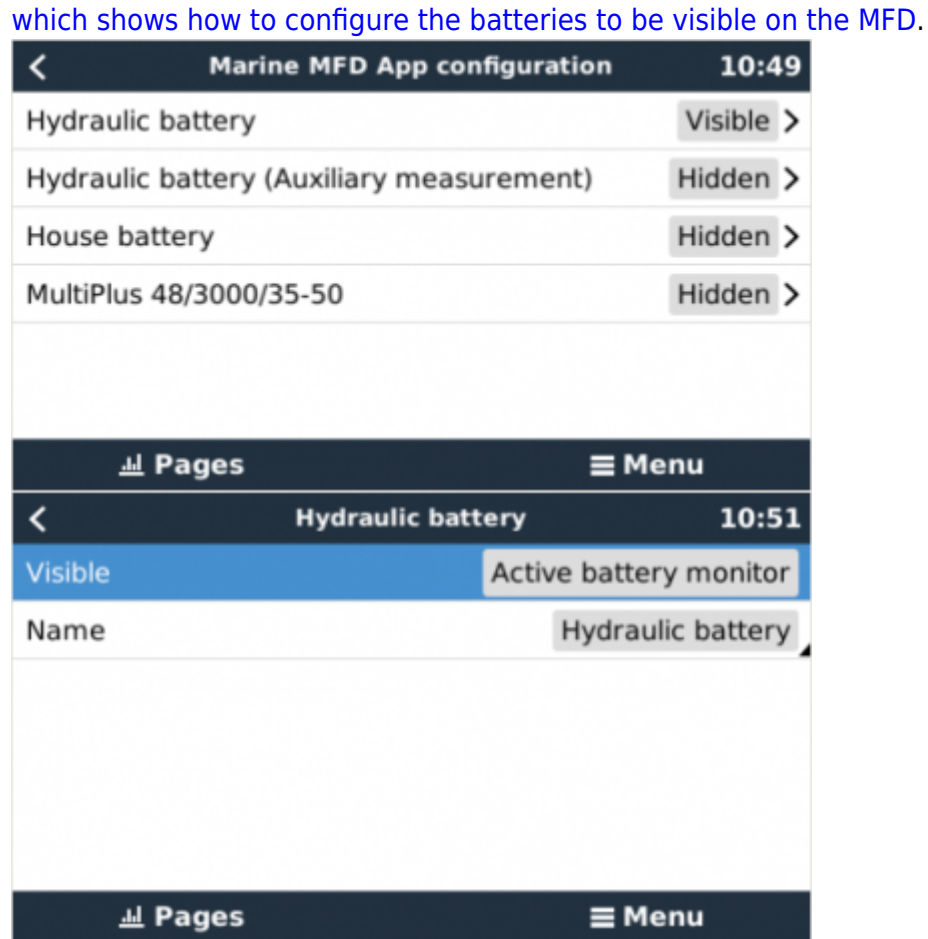

3. For boats; and other applications with DC loads such as lighting and a Battery Monitor installed, make sure to enable the "Has DC system setting". For more information about it; see the [GX](https://www.victronenergy.com/live/ccgx:start) [Manual](https://www.victronenergy.com/live/ccgx:start).

#### **4.2. Networking**

No special networking settings are necessary. Not on the Garmin; and not on the Victron GX Device.

The Garmin MFDs run a DHCP server; and the [GX device](https://www.victronenergy.com/live/ccgx:start) are by default configured to use DHCP. After plugging in the cable, the Victron icon will show up after 10 to 30 seconds.

To connect the GX Device to the internet and the [VRM Portal,](https://vrm.victronenergy.com) while its Ethernet port is already in use

to connect to the Garmin, use WiFi. [more information.](https://www.victronenergy.com/​live/​ccgx:​start#​internet_connectivity)

 Connecting a Garmin MFD to a network router over Ethernet leads to IP address conflicts, due to the integrated DHCP server.

It is not possible to use a [GX GSM,](https://www.victronenergy.com/accessories/gx-gsm) due to the integrated DHCP server of the Garmin MFD.

# **5. Configuring Multiple Battery Monitors**

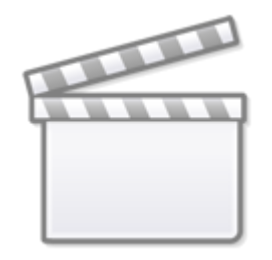

**[Video](https://www.youtube-nocookie.com/embed/0Mrk5Q4izvg)**

### **6. Step by Step**

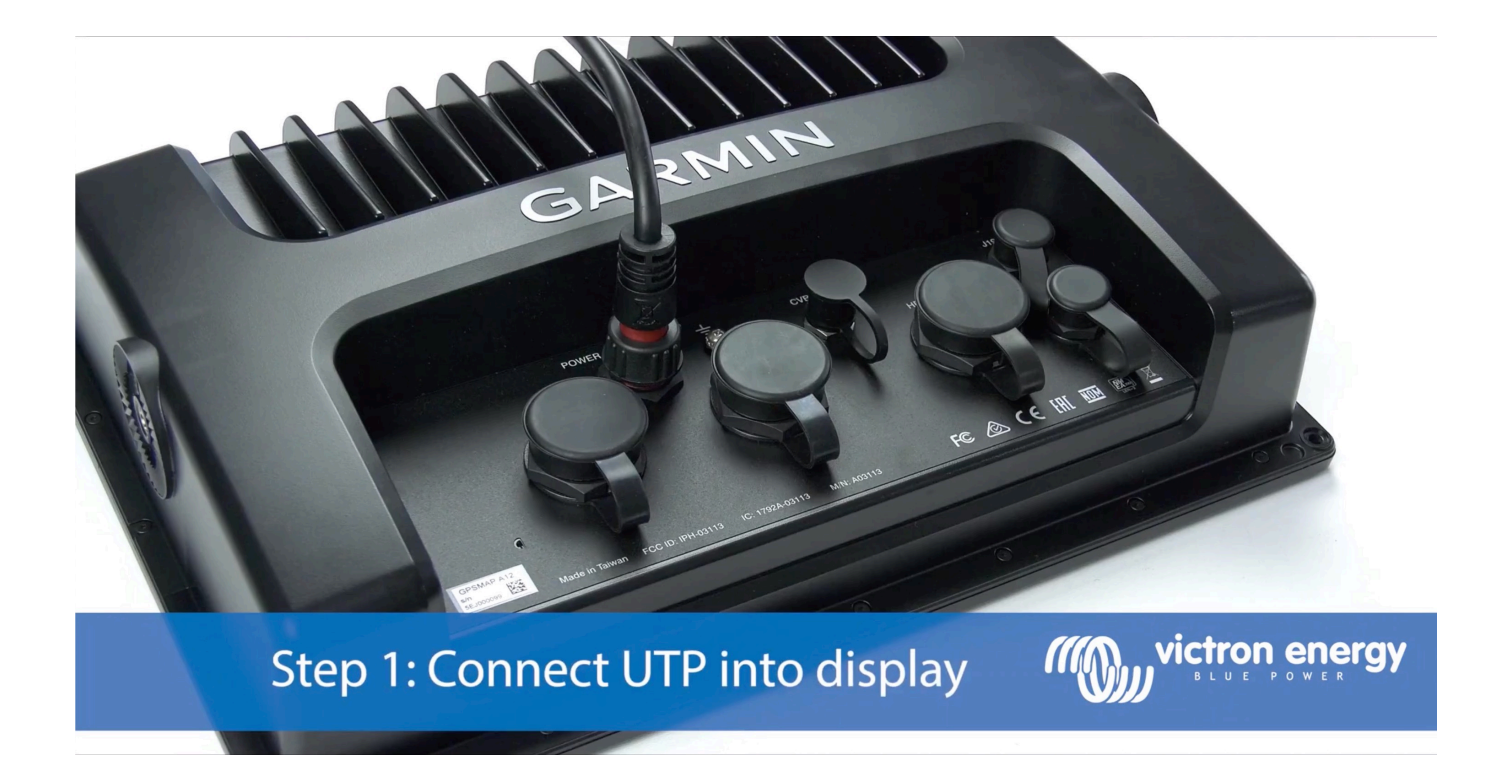

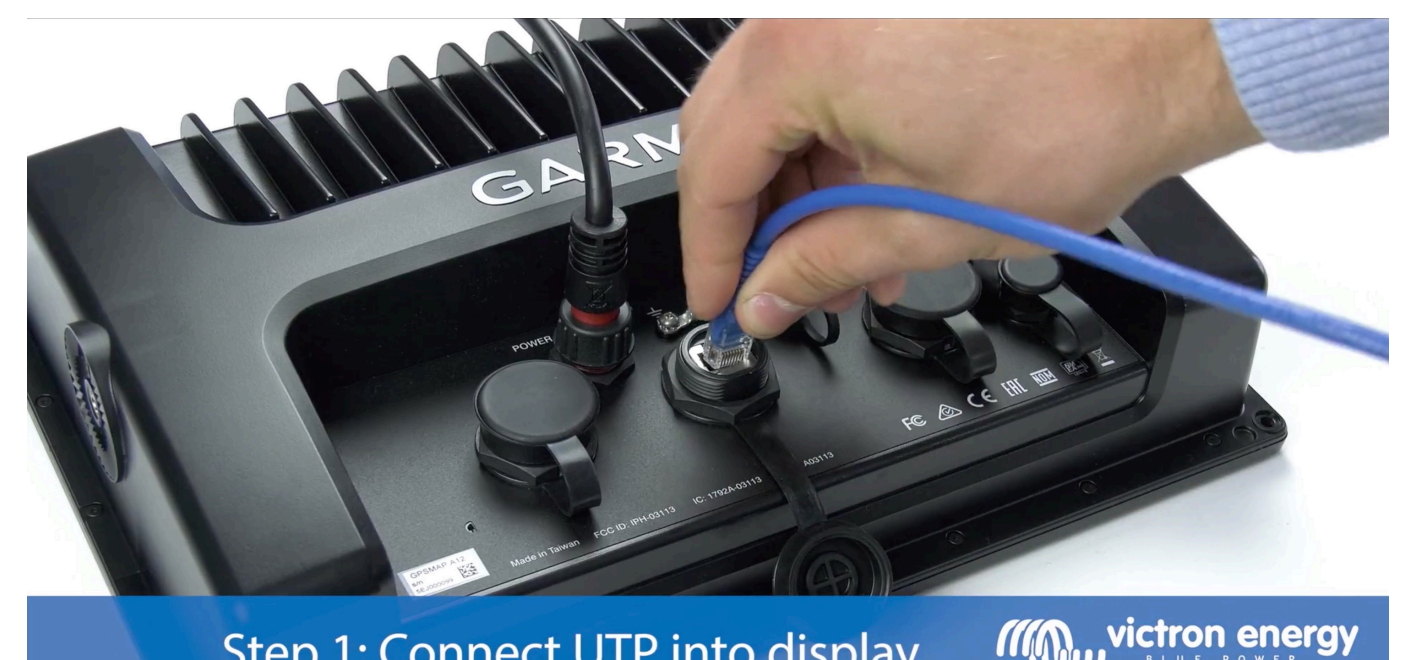

# Step 1: Connect UTP into display

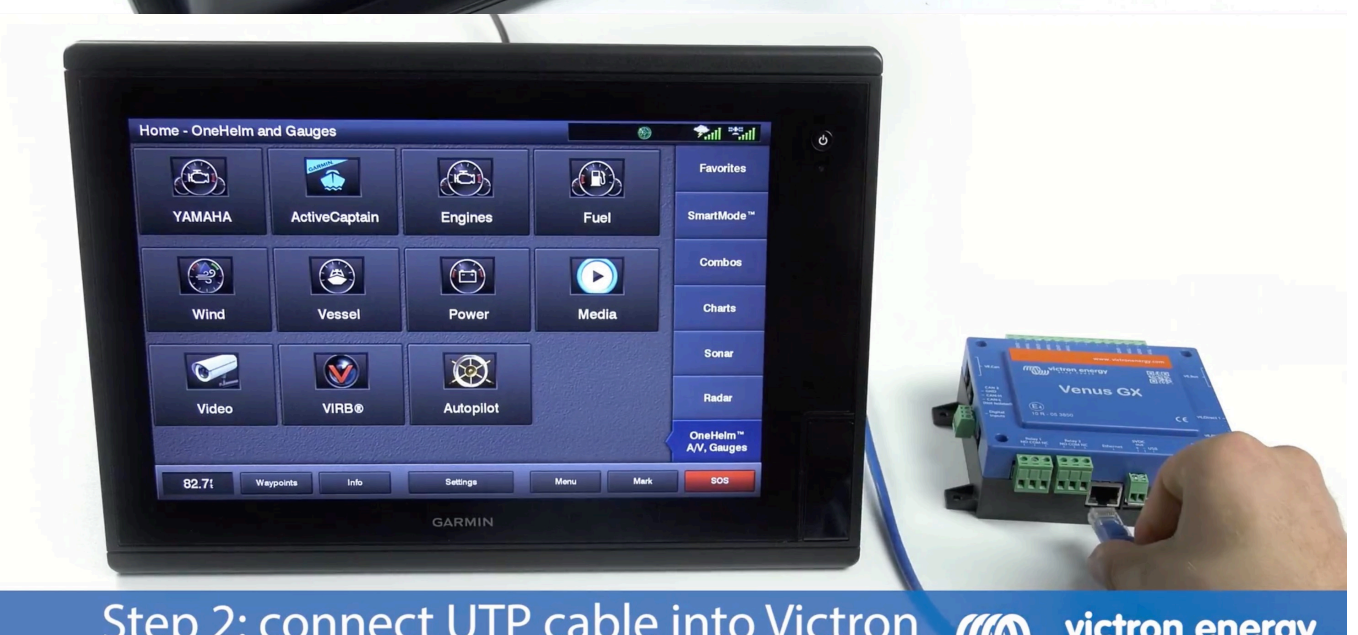

Step 2: connect UTP cable into Victron<br>Venus GX, Color Control GX or Octo GX *III victron energy* 

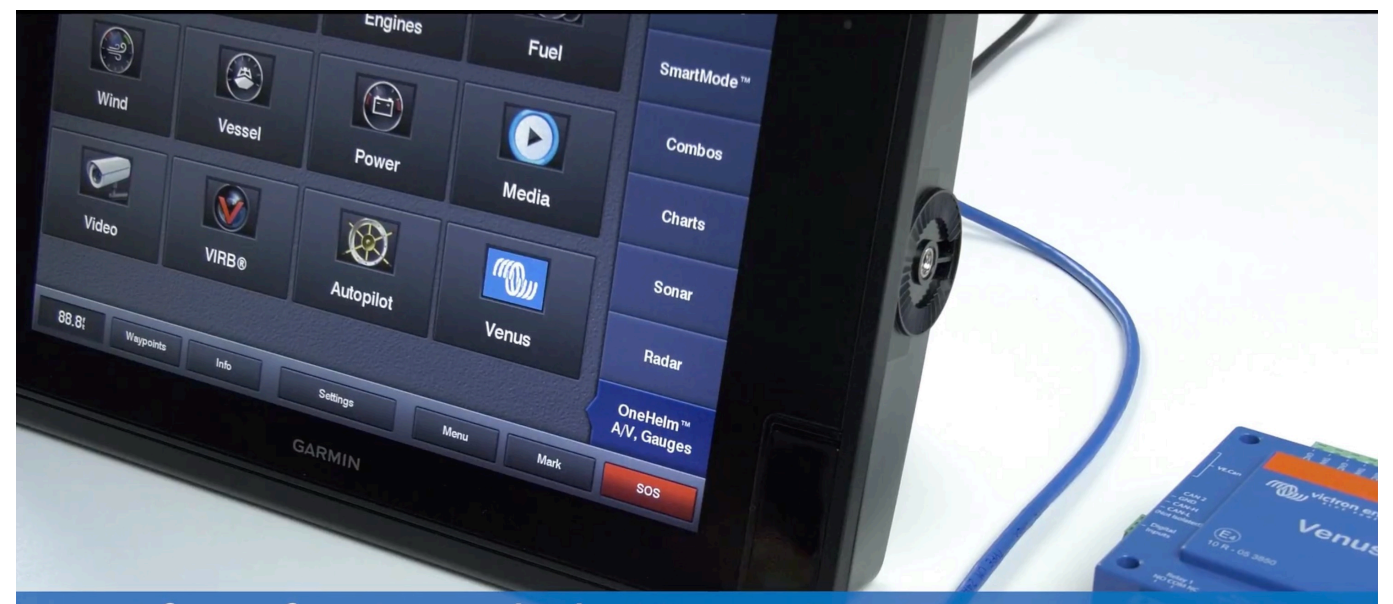

After a few seconds the Victron Energy Way of the energy icon appears

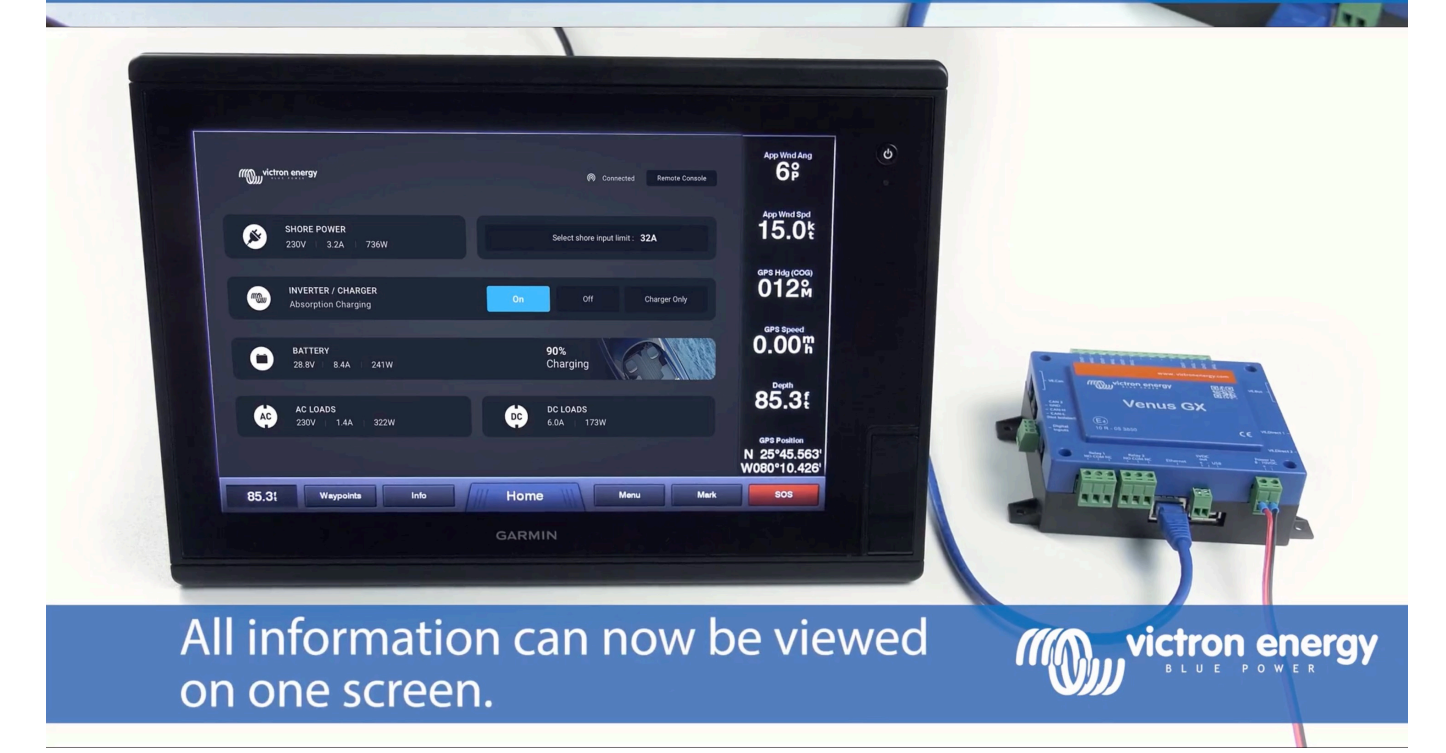

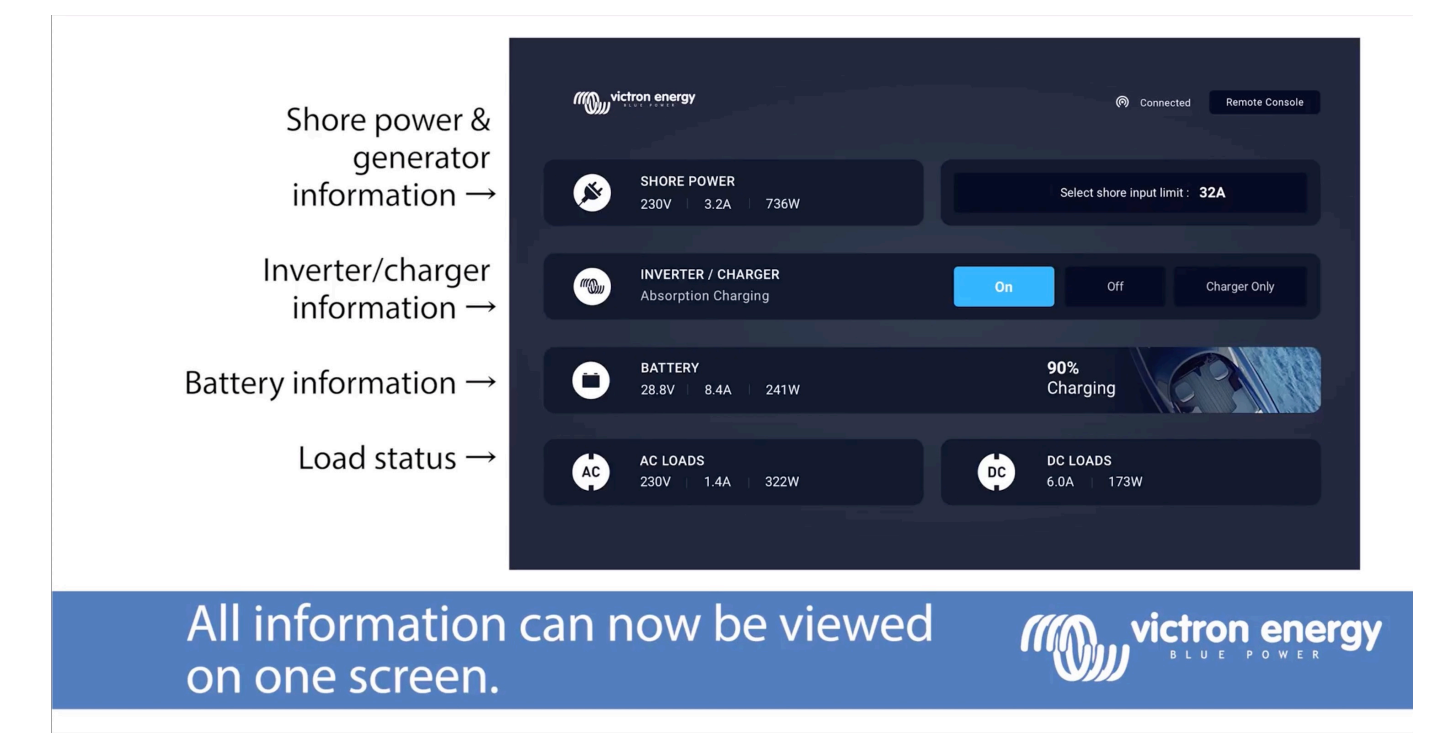

### **7. NMEA 2000**

The MFD can also be connected to the Victron system using NMEA 2000, see the [NMEA 2000 & MFD](https://www.victronenergy.com/live/ve.can:nmea-2000:start) [integration guide.](https://www.victronenergy.com/live/ve.can:nmea-2000:start)

The MFD can be configured easily to display the data from the GX device. There is no need to change any instance.

To setup NMEA 2000 on the MFD, go to Settings > Communications > NMEA 2000 Setup > Device List. Here you can view information about the connected products and change their names. Note that the names are stored on the MFD and not on the NMEA 2000 device.

The following Victron related PGNs are supported:

- 127505 Fluid level (tanks)
- 127506 DC Detailed Status; State-of-charge, Time-to-go
- 127508 Battery Status; Voltage, current

The supported PGNs may vary per model. Please consult the manual of the MFD for a list of supported PGNs.

From: <https://www.victronenergy.com/live/>- **Victron Energy**

Permanent link: **<https://www.victronenergy.com/live/venus-os:mfd-garmin?rev=1627598773>**

Last update: **2021-07-30 00:46**

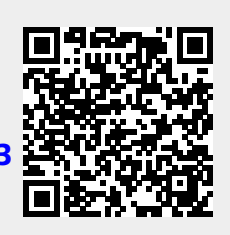